A3885

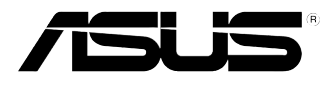

M3N78

# Quick Start Guide

Français **日本語** 한국어

ไทย

**Bahasa Indonesia Tiếng ViệtTürkçe** عربي

فارسى

First Edition V1 Published June 2008 Copyright © 2008 ASUSTeK COMPUTER INC. All Rights Reserved. 15G0620421B0

### **1. Schéma de la Carte Mère**

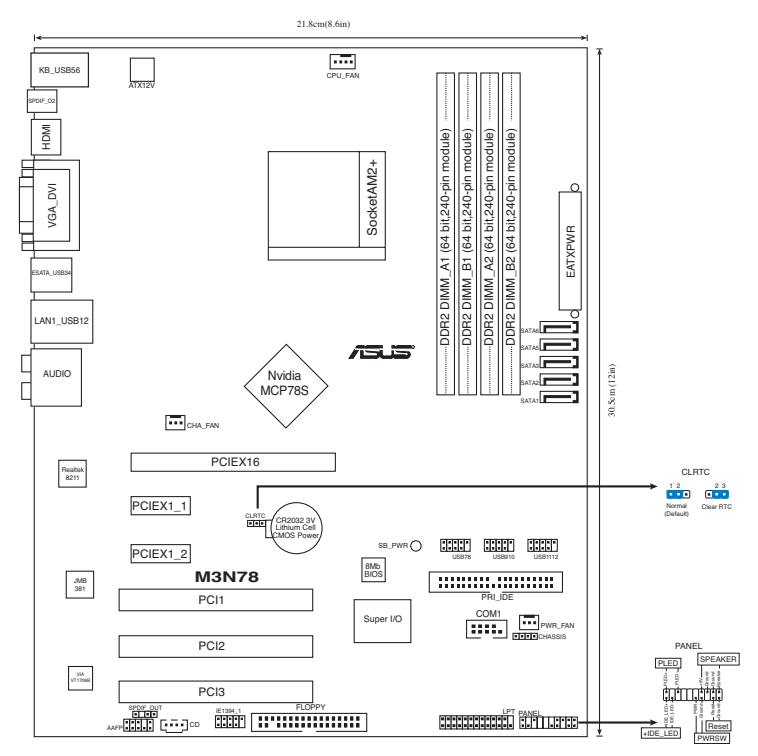

### **2. Installation du Processeur**

Suivez les étapes ci-dessous pour installer le processeur.

- 1. Localisez le socket AM2+ 940 broches sur la carte mère.
- 2. Soulevez le levier du support à un angle de 90° minimum.

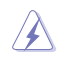

Le processeur s'insère uniquement dans le bon sens. NE PAS forcer le processeur sur son support pour éviter de tordre les broches et d'endommager ainsi le processeur!

- 3. Placez le CPU sur le socket en vous assurant que la marque en forme de triangle doré soit bien placée en bas à gauche du socket.
- 4. Insérez avec soin le processeur sur son support jusqu'à ce qu'il s'insère correctement.
- 5. Une fois le processeur mis en place, rabattez le levier du support pour sécuriser le processeur. Le levier se bloque sur le petit ergot latéral pour indiquer qu'il est en place.

### **3. Mémoire Système**

Vous pouvez installer des modules DIMM DDR2 ECC/non ECC non tamponnés de 256 Mo, 512 Mo, 1 Go et 2 Go dans les socles DIMM en utilisant les configurations de mémoire données dans cette section.

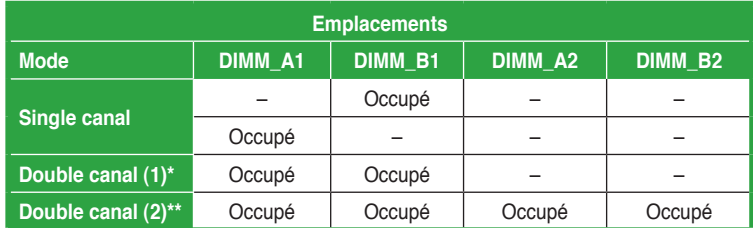

#### Configurations Mémoire Recommandées

- N'utilisez que des paires de DIMM identiques.
- \*\* Pour réaliser une configuration à double-canal (2), vous pouvez:
	- Installer des DIMM identiques dans les quatre emplacements, OU
	- Installez une paire de modules DIMM identiques sur DIMM\_A1 et DIMM\_B1 (sockets jaunes), et une autre paire identique sur DIMM\_A2 et DIMM\_B2(sockets noirs).

- Si vous utilisez un système d'exploitation Windows 32-bits (par exemple Windows XP ou Vista 32-bits) ne supportant pas l'extension d'adresse physique, le système allouera un certain montant d'espace mémoire aux périphériques système.
- Il est recommandé de n'installer qu'un maximum de 3Go de mémoire système lors de l'utilisation d'un système d'exploitation Windows 32-bits ne supportant pas l'extension d'adresse physique. L'excédent de mémoire ne posera aucun problème, toutefois, le système ne pourra pas ni détecter ni utiliser cet excédent de mémoire.

### **4. Informations du BIOS**

La ROM Flash sur la carte mère contient un BIOS. Vous pouvez mettre à jour les informations du BIOS ou configurer ses paramètres en utilisant l'utilitaire de Setup du BIOS. Les écrans BIOS comprennent les clés de navigation et une courte aide en ligne pour vous guider. Si vous rencontrez des problèmes liés au système ou si le système devient instable une fois que vous aurez modifié les paramètres, chargez les Paramètres de Réglage Par Défaut. Référez-vous au Chapitre 2 du guide utilisateur pour obtenir plus d'informations détaillées relatives au BIOS. Rendez visite au site web d'ASUS (www.asus.com) pour obtenir les mises à jour.

#### **Pour accéder au Setup lors du démarrage:**

Pressez <Suppr> lors du Test Automatique de Démarrage (POST : Power-On Self Test ). Si vous ne pressez pas la touche <Suppr>, le POST continuera son programme de test.

#### **Pour accéder au Setup après le POST:**

- Redémarrez le système en pressant <Ctrl> + <Alt> + <Suppr>, puis pressez <Suppr> lors du POST, ou
- Pressez le bouton de réinitialisation situé sur le châssis puis pressez <Suppr> lors du POST, ou
- Eteignez et rallumez le système puis pressez <Suppr> lors du POST.

#### **Pour mettre à jour le BIOS avec AFUDOS:**

Bootez le système à l'aide d'une disquette qui contient le dernier fichier BIOS. A l'ouverture de la session DOS, saisissez afudos /i<filename.rom> puis pressez Entrée. Rebootez le système lorsque la mise à jour sera terminée.

#### **Pour mettre à jour le BIOS avec ASUS EZ Flash 2:**

Bootez le système puis pressez <Alt> + <F2> lors du POST pour lancer EZ Flash 2. Insérez une disquette ou un disque flash USB qui contient le dernier fichier BIOS. EZ Flash 2 effectuera le processus de mise à jour du BIOS et rebootera automatiquement le système une fois qu'il aura terminé.

#### **Pour récupérer le BIOS avec CrashFree BIOS 3:**

Démarrez le système. Si le BIOS est corrompu, l'outil de récupération automatique de CrashFree BIOS 3 vous demande d'insérer une disquette, le DVD de support ou un disque flash USB contenant le BIOS d'origine ou sa dernière mise à jour. Redémarrez le système une fois le BIOS récupéré.

### **5. Informations sur le DVD technique**

Cette carte mère supporte les systèmes d'exploitation Windows® XP / Vista. Installez toujours la dernière version d'OS et les mises à jour correspondantes de manière à maximiser les caractéristiques de votre hardware.

Le DVD technique livré avec la carte mère contient des logiciels et de nombreux pilotes et utilitaires qui améliorent les fonctions de la carte mère. Pour utiliser le DVD technique, insérez-le simplement dans votre lecteur DVD-ROM. si Autorun est activé dans votre ordinateur, le DVD affiche automatiquement l'écran de bienvenue et les menus d'installation. Si l'écran de bienvenue n'apparaît pas automatiquement, localisez le fichier ASSETUP.EXE dans le dossier BIN du DVD technique et double-cliquez dessus.

**1. マザーボードのレイアウト**

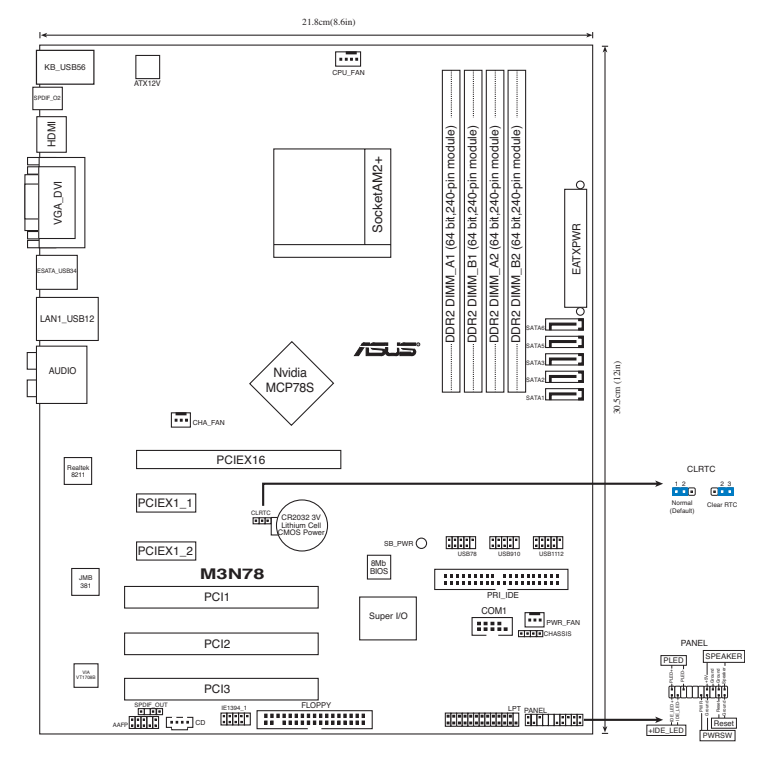

### **2. CPUを取り付ける**

手順

- 1. マザーボード上の 940ピン AM2+ ソケットの位置を確認します。
- 2. 90° ほどロードレバーを持ち上げます。

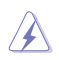

CPU は正しい向きでなければ差し込めないようになっています。ピンが折れ曲が る、またはCPU を傷つける恐れがありますので CPUをソケットに無理に差し込ま ないでください.。

- 3. CPU の金の三角形がソケットの小さい三角形に合うように CPU をソケットの上 に置いてください。
- 4. CPU をソケットにゆっくり挿入してください。
- 5. CPUを取り付けたらソケットレバーを下ろして CPU を固定してください。固定さ れるとカチッと音がします。

### **3. システムメモリ**

本マザーボードはこのセクションに記載の設定で unbeffered ECC/Non-ECC DDR2 メ モリ (256MB、512MB、1GB、2GB)を取り付けることができます。

#### **推奨メモリ設定**

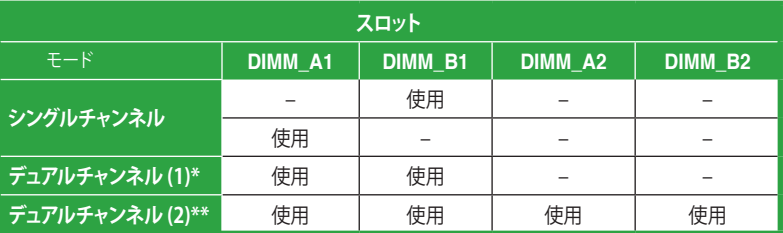

- \* 同一のDDR2 メモリを1組として使用してください。
- \*\* デュアルチャンネルメモリ (2) の設定方法
	- 4つのメモリスロットに同一のメモリを使用または
	- 同一のメモリを1ペアとし DIMM\_A1 と DIMM\_B1 (イエロー)に、同一のメモリ もう1ペア をDIMM\_A2 と DIMM\_B2 (ブラック)に使用
		- PAE(Physical Address Extension)をサポートしない Windows 32 bit OS (例: Windows Vista 32bit/Windows XP 32bit)をご使用の場合、システムは一定量 のメモリ空間をシステムデバイスに割り当てます。
			- PAE をサポートしない Windows 32 bit OS をご使用の場合、3GB 以下のシス テムメモリのみを取り付けることをお勧めします。3GB 以上のメモリを取り付 けても問題はありませんが、システムは超過分のメモリスペースを使用するこ とができず、表示されるメモリサイズは取り付けた物理メモリの合計サイズ以 下です。

### **4. BIOS 情報**

マザーボードの Flash ROM には BIOS が組み込まれおり、 BIOS セットアップユーティ リティで BIOS 情報の更新やパラメータの設定ができます。 BIOS 画面にはナビゲーシ ョンキーと簡単なオンラインヘルプがあります。システムに問題がある場合や、設定変 更後にシステムが不安定になった場合は、初期設定値をロードしてください。詳細はユ ーザーマニュアルのChapter 2を参照してください。更新の際は ASUSの Web サイト (www.asus.co.jp) をご覧ください。

#### **BIOSセットアップを実行する**

パワーオンセルフテスト (POST) 中に <Delete> キーを押してください。 <Delete> キ ーを押さなければ、 POST はテストルーチンを続けます。

POST 後のセットアップ

• <Ctrl + Alt + Delete> キーを押してシステムを再起動し、 POST 中に <Delete> キ ーを押します。

または

- ケースのリセットボタンを押し、 POST 中に <Delete> キーを押します。 または
- システムを一度オフにしれから再度オンにし、 POST 画面で <Delete> キーを押します。

#### **AFUDOS ツールで BIOSを更新する:**

最新の BIOS ファイルを保存したフロッピーディスクからシステムを起動します。DOS プロンプトが表示されたら、 **afudos /i<filename.rom>** と入力し **<Enter>** キーを押 します。更新が完了したらシステムを再起動します。

#### **ASUS EZ Flash 2 ツールで BIOS を更新する:**

システムを起動し、 POST 中に <Alt + F2> キーを押すと EZ Flash 2 が起動します。最 新の BIOS ファイルを保存したフロッピーディスク(またはUSB フラッシュメモリ)をシ ステムに取り付けてください。EZ Flash 2 は BIOS 更新を実行し、完了するとシステムは 自動的に再起動します。

#### **CrashFree BIOS 3で BIOS を修復する**

システムを起動します。BIOS に問題がある場合、CrashFree BIOS 3 自動修復ツールが それを検出し、オリジナルか最新の BIOS ファイルが保存されたフロッピーディスクま たは DVD、 USB フラッシュメモリを挿入するよう画面にメッセージが表示されます。 BIOS が修復されたらシステムを再起動してください。

### **5. ソフトウェア、サポートDVD 情報**

本マザーボードは Windows゜XP / Vista operating system (OS). をサポートしていま す。ハードウェアの機能を最大限に利用するため、常に最新の OS バージョンと関連す るアップデートを使用してください。

マザーボードに付属のサポート DVD にはマザーボードの利用に役立つソフトウェ アと各ユーティリティ用のドライバが入っています。サポート DVD を使用する際は、 DVD-ROM ドライブに DVD を挿入してください。オートラン機能が有効であれば自動 で開始画面と設定メニューが表示され、無効の場合は直接サポート DVD の BIN フォ ルダ内の ASSETUP.EXE ファイルをダブルクリックしてください。 の BIN フォルダ内の ASSETUP.EXE ファイルをダブルクリックしてください。

ASUS M3N78

1. 마더보드 레이아웃

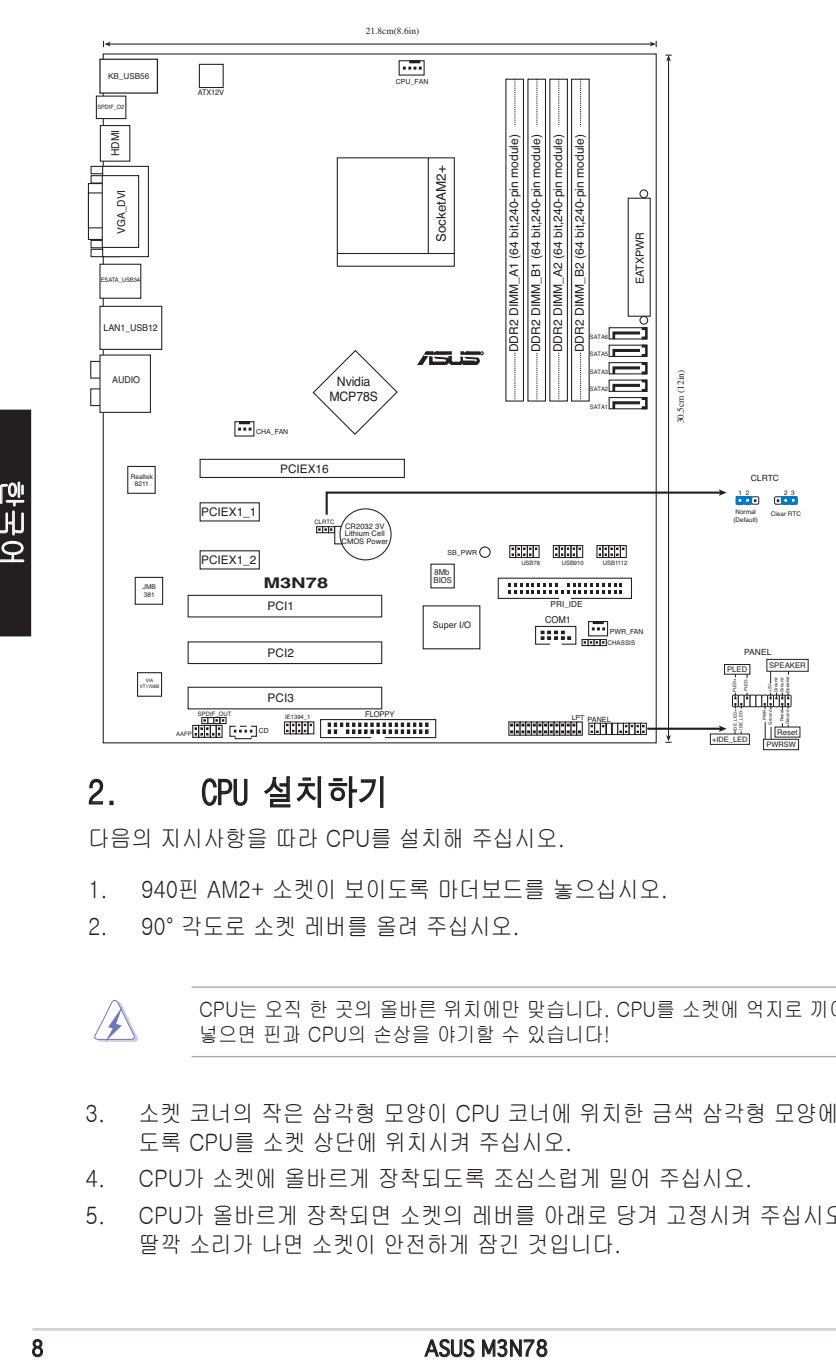

### 2. CPU 설치하기

다음의 지시사항을 따라 CPU를 설치해 주십시오.

- 1. 940핀 AM2+ 소켓이 보이도록 마더보드를 놓으십시오.
- 2. 90° 각도로 소켓 레버를 올려 주십시오.

CPU는 오직 한 곳의 올바른 위치에만 맞습니다. CPU를 소켓에 억지로 끼어 넣으면 핀과 CPU의 손상을 야기할 수 있습니다!

- 3. 소켓 코너의 작은 삼각형 모양이 CPU 코너에 위치한 금색 삼각형 모양에 맞 도록 CPU를 소켓 상단에 위치시켜 주십시오.
- 4. CPU가 소켓에 올바르게 장착되도록 조심스럽게 밀어 주십시오.
- 5. CPU가 올바르게 장착되면 소켓의 레버를 아래로 당겨 고정시켜 주십시오. 딸깍 소리가 나면 소켓이 안전하게 잠긴 것입니다.

### 3. 시스템 메모리

본 섹션의 메모리 구성 정보를 참고하여 DIMM 소켓에 256MB, 512MB, 1GB, 그리 고 2GB unbuffered ECC/non-ECC DDR2 DIMMs을 설치할 수 있습니다.

권장 메모리 구성

|            |                | 소켓        |           |           |
|------------|----------------|-----------|-----------|-----------|
| 모드         | <b>DIMM A1</b> | DIMM_B1   | DIMM_A2   | DIMM_B2   |
| 싱글 채널      |                | Populated |           |           |
|            | Populated      |           |           |           |
| 듀얼 채널(1)*  | Populated      | Populated |           |           |
| 듀얼 채널(2)** | Populated      | Populated | Populated | Populated |

- \* 동일한 DDR2 DIMM을 사용해 주십시오.
- \*\* 듀얼 채널 메모리 구성은 (2):
	- 네 개의 소켓에 동일한 DIMM을 설치 또는
	- 동일한 DIMM 한 쌍을 DIMM\_A1 그리고 DIMM\_B1 (노란 소켓)에, 다른 DIMM 한 쌍을 DIMM\_A2 그리고 DIMM\_B2 (검정 소켓)에 설치해 주십시 오.

- PAE (Physical Address Extension)를 지원하지 않는 32비트 버전의 Windows 운영체제 (예. 32비트 Windows XP, 32비트 Vista)를 사용하고 있다면, 시스템은 일부 메모리 공간을 시스템 장치를 위해 할당합니다.
- PAE를 지원하지 않는 32비트 버전의 Windows 운영체제를 사용하고 있다 면, 최대 3GB의 시스템 메모리를 설치하길 권장합니다. 3GB를 초과하여 설치된 메모리는 문제를 일으키지는 않습니다; 그러나, 시스템은 초과된 메 모리 공간을 사용할 수 없으며, 설치된 물리적 메모리의 총량 또한 실제보 다 적게 표시됩니다.

### 4. BIOS 정보

마더보드의 플래시 ROM에는 BIOS가 포함되어 있습니다. BIOS 설정 유틸리티를 사용하여 BIOS 정보를 업데이트 하거나, 파라미터를 구성할 수 있습니다. BIOS 스크린에는 검색 키와 간략한 온라인 가이드라인이 포함되어 있습니다. BIOS 설 정 변경 후 시스템에 문제가 발생하거나 불안정하면 기본 설정값을 로드해 주십시 오. 자세한 BIOS 정보는 사용자 설명서의 제 2장을 참고해 주십시오. 업데이트는 ASUS 웹사이트 (www.asus.com)를 참고해 주십시오.

스타트 업에서 설정 창에 들어가려면:

POST 모드에서 <delete> 키를 눌러 주십시오. 만약 <delete> 키를 누르지 않으 면, POST는 계속해서 검사 절차를 진행합니다.

POST 모드 이후에 설정 창에 들어가려면:

- <Ctrl> + <Alt> + <Delete> 키를 눌러 시스템을 다시 시작해 주신 후, POST 모드에서 <delete> 키를 누르거나,
- 케이스의 리셋 버튼을 누른 후, POST 모드에서 <delete> 키를 누르거나,
- 시스템의 전원을 끄고 다시 켠 후, POST 모드에서 <delete> 키를 눌러 주십시 오.

#### AFUDOS로 BIOS 업데이트:

최신 BIOS 파일이 들어있는 플로피 디스크로 시스템을 부팅하여 주십시오. DOS 모 드에서 afudos /i<filename.rom>을 입력한 후, 엔터 버튼을 눌러 주십시오. 업데이 트가 끝나면 시스템을 다시 시작하여 주십시오.

#### ASUS EZ Flash 2로 BIOS 업데이트:

시스템을 부팅한 후 POST 모드에서 <Alt> + <F2>를 눌러 EZ Flash 2를 실행해 주 십시오. 최신 BIOS 파일이 첨부되어 있는 플로피 디스크 또는 USB 플래시 디스크 를 삽입해 주십시오. EZ Flash 2는 BIOS 업데이트 절차를 실행하고, 업데이트 완 료 시 자동으로 시스템을 다시 시작합니다.

#### CrashFree BIOS 3으로 BIOS 복구:

시스템을 부팅해 주십시오. BIOS 문제 발생 시, CrashFree BIOS 3 자동 복구 도구 는 기존 또는 최신 BIOS 파일을 포함하는 플로피 디스크, USB 플래시 디스크 또는 지원 DVD를 삽입하라는 메시지를 나타냅니다. BIOS 복구가 완료되면 시스템을 다 시 시작해 주십시오.

### 5. 소프트웨어 지원 DVD 정보

본 마더보드는 Windows® XP / Vista 운영 체제 (OS)를 지원합니다. 하드웨어 기 능을 최대화 하려면 항상 최신 버전의 OS를 설치해 주시고 지속적으로 업데이트 해 주십시오.

마더보드와 함께 제공된 지원 DVD는 여러가지의 쓰임세 있는 소프트웨어와 유틸 리티 드라이버를 제공하여 마더보드의 기능을 향상시켜 줍니다. 지원 DVD를 사용 하려면, 단순히 지원 DVD를 DVD-ROM 드라이버에 삽입해 주십시오. 만약 컴퓨 터에 자동실행 기능이 활성화 되어 있다면, DVD는 자동으로 환영 스크린과 설치 메뉴를 보여줍니다. 만약 환영 스크린이 자동으로 나타나지 않는다면, 지원 DVD 안의 BIN 폴더에서 ASSETUP.EXE 파일을 찾아 더블클릭해 주십시오.

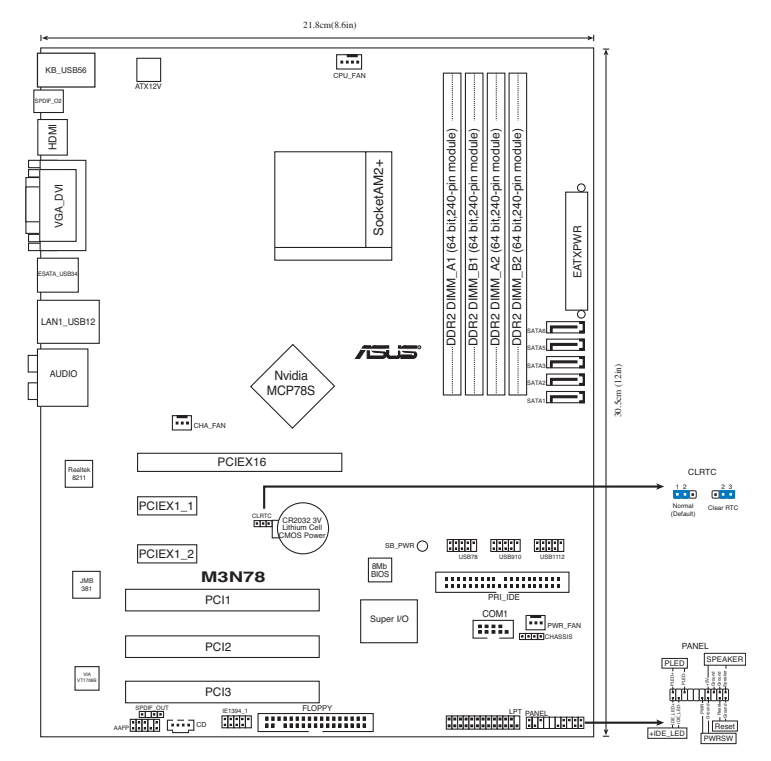

## **2. การติดตั้ง CPU**

ปฏิบัติตามขั้นตอนต่อไปนี้เพื่อติดตั้ง CPU

- 1. ค้นหาซ็อกเก็ต AM2+ 940 พินบนเมนบอร์ด
- 2. ยกคานซ็อกเก็ตขึ้นอย่างน้อยเป็นมุม 90°

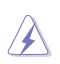

**CPU ใส่ได้ในทิศทางที่ถูกต้องเพียงทิศทางเดียวเท่านั้น อย่าใช้แรงกด CPU เข้าไปในซ็อก เก็ต เพื่อป้องกันไม่ให้พินต่างๆ งอ และทำให้ CPU เสียหาย!**

- 3. จัดตำแหน่ง CPU บนซ็อกเก็ต โดยให้มุมของ CPU ที่มีΩสามเหลี่ยมสีทองตรงกับ มุมของซ็อกเก็ตที่มีรูปสามเหลี่ยมเล็กๆ
- 4. ค่อยๆ วาง CPU ลงในซ็อกเก็ตด้วยความระมัดระวัง จนกระทั่งสวมเข้าในตำแหน่ง
- 5. เมื่อ CPU อยู่ในตำแหน่งแล้ว, โยกคานซ็อกเก็ตลงเพื่อยึด CPU คานจะส่งเสียงคลิก ที่ลิ้นด้านข้าง เพื่อแสดงว่าล็อคแล้ว

### **3. หน่วยความจำระบบ**

คุณสามารถติดตั้ง DIMM DDR2 แบบ ECC/นัน-ECC ที่ไม่มีบัฟเฟอร์ขนาด 256MB, 512MB, 1GB และ 2GB ลงในซ็อกเก็ต DIMM โดยใช้การแนะนำในการใส่หน่วยความจ ำในส่วนนี้

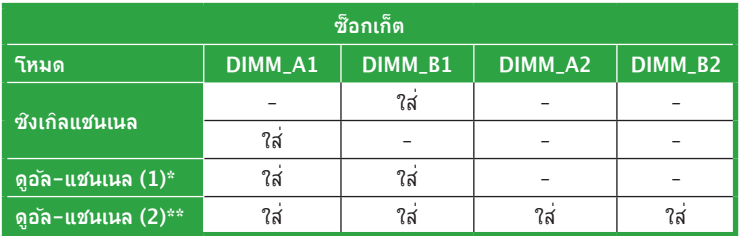

### **การใส่หน่วยความจำที่แนะนำ**

- \* ใช้เฉพาะคู่ DDR2 DIMM ที่เหมือนกันทุกประการเท่านั้น
- \*\* สำหรับการใส่หน่วยความจำดูอัล-แชนเนล (2), คุณสามารถ:
	- ติดตั้ง DIMM ที่เหมือนกันลงในซ็อกเก็ตทั้งสี่ช่องทั้งหมด หรือ
	- ติดตั้งคู่ DIMM ที่เหมือนกันใน DIMM\_A1 และ DIMM\_B1 (ซ็อกเก็ต สีเหลือง) และคู่ DIMM ที่เหมือนกันอีกคู่หนึ่งใน DIMM\_A2 และ DIMM\_B2 (ซ็อกเก็ตสีดำ)

- ถ้าคุณใช้ระบบปฏิบัติการ Windows เวอร์ชั่น 32 บิต (เช่น Windows XP 32 บิต, Vista 32 บิต) โดยไม่มีการสนับสนุนของ PAE (Physical Address Extension), ระบบจะจัดสรรพื้นที่หน่วยความจำไว้ส่วนหนึ่ง สำหรับอุปกรณ์ระบบ
- เราแนะนำให้คุณติดตั้งหน่วยความจำระบบสูงสุดเพียง 3GB เมื่อใช้ระบบปฏิบัติการ Windows 32 บิตโดยไม่มี PAE หน่วยความจำที่ติดตั้งเกิน 3GB จะไม่ก่อให้เกิดปัญหาใดๆ อย่างไรก็ตาม ระบบไม่สามารถใช้พื้นที่หน่วยความจำส่วนที่เกินนี้ได้ และระบบจะแสดงขนาดหน่วยความจำที่ติดตั้งรวมน้อยกว่าที่ติดตั้งจริง

## **4. ข้อมูล BIOS**

ูแฟลช ROM บนเมนบอร์ดบรรจุ BIOS ใว<sup>้</sup> คุณสามารถอ*ั*ปเดตข้อมูล BIOS หรือตั้งค่า คอนฟิกพารามิเตอร์โดยใช้ยูทิลิตี้การตั้งค่า BIOS หน้าจอ BIOS ประกอบด้วยปุ่มเนวิ เกชั่น และวิธีใช้ออนไลน์แบบย่อ เพื่อแนะนำคุณ ถ้าคุณมีปัญหาเกี่ยวกับระบบ หรือถ้า ้ระบบเริ่มใม่มีเสถียรภาพหลังจากที่คุณเปลี่ยนแปลงการตั้งค่า ให้โหลดการตั้งค่า เริ่มต้น อ่านบทที่ 2 ของคู่มือผู้ใช้สำหรับรายละเอียดเกี่ยวกับข้อมูล BIOS เยี่ยมชมเว็บไซต์ ASUS (www. asus.com) สำหรับอัปเดต ต่างๆ

### **ในการเข้าสู่โปรแกรมตั้งค่าเมื่อเริ่มต้นระบบ:**

กด <Delete> ระหว่างการทดสอบตัวเองเมื่อเปิดเครื่อง (POST) ถ้าคุณไม่กด <Delete>, POST จะดำเนินร<sub>ู</sub>ทีนการทดสอบตามปกติ

### **ในการเข้าสู่โปรแกรมตั้งค่าหลังจาก POST:**

- เริ่มต้นระบบใหม่โดยการกด <Ctrl> + <Alt> + <Delete>, จากนั้นกด <Delete> ระหว่างกระบวนการ POST, หรือ
- กดปุ่มรีเซ็ตบนตัวเครื่อง จากนั้นกด <Delete> ระหว่างกระบวนการ POST, หรือ
- ปิดระบบ และเปิดขึ้นมาใหม่, จากนั้นกด <Delete> ระหว่างกระบวนการ POST

### **ในการอัปเดต BIOS ด้วย AFUDOS:**

บูตระบบจากฟล็อปปี้ดิสก์ที่บรรจุไฟล์ BIOS ล่าสุด ที่ DOS พร็อมต์, พิมพ์ **afudos /i<filename.rom>** และกด **Enter** บูตระบบใหม่เมื่อการอัปเดตสมบูรณ์

#### **ในการอัปเดต BIOS ด้วย ASUS EZ Flash 2:**

บูตระบบ และกด <Alt> + <F2> ระหว่างกระบวนการ POST เพื่อเปิด EZ Flash 2 ใส่ฟล็อปปี้ดิสก์ หรือแฟลชดิสก์ USB ที่บรรจุไฟล์ BIOS ล่าสุด EZ Flash 2 จะดำเนินกระบวนการอัปเดต BIOS และจะบุตระบบใหม่โดยอัตโนมัติเมื่อท่าเสร็จ

### **ในการกู้คืน BIOS ด้วย CrashFree BIOS 3:**

บูตระบบ ถ้า BIOS เสีย, เครื่องมือการกู้คืนอัตโนมัติ CrashFree BIOS 3 จะบอกให้คุณ ้ใส่ฟล็อปปี้ดิสก์, DVD หรือแฟลชดิสก์ USB ที่บรรจ<sup>ู</sup>เฟล<sup>์</sup> BIOS ดั้งเดิมหรือใฟล์ล่าสุด บูตระบบ ใหม่หลังจากที่ BIOS ถูกกู้คืน เรียบร้อยแล้ว ์

### **5. ข้อมูลการสนับสนุนซอฟต์แวร์บน DVD**

เมนบอร์ดนี้สนับสนุนระบบปฏิบัติการ (OS) Windows® XP / Vista ให้ติดตั้ง เวอร์ชั่น OS และอัปเดตที่เกี่ยวข้องล่าสุดเสมอ เพื่อที่คุณจะสามารถใช้คุณสมบัติต่างๆ ของฮาร์ดแวร์ของคุณได้อย่างเต็มที่

DVD สนับสนุนที่มาพร้อมกับเมนบอร์ด ประกอบด้วยซอฟต์แวร์ที่มีประโยชน์ และไดรเวอร์ ยูทิลิตี้หลายตัว ซึ่งช่วยเพิ่มสมรรถนะของ คุณสมบัติต่างๆ บนเมนบอร์ด ในการเริ่มต้นการ ใช้ DVD สนับสนุน ให้ใส ่แผ่น DVD ลงใน DVD-ROM ไดรฟ์ของคุณ DVD จะแสดงหน้าจอ ต<sup>ื</sup>อนร*ั*บ และเมนการติดตั้งโดยอัตโนมัติ ถ้าระบบ Autorun เปิดทำงานใน คอมพิวเตอร*์* ของคุณ ถ้าหน้าจอต้อนรับไม่ปรากฏขึ้นโดยอัตโนมัติ ให้ ค้นหา และดับเบิลคลิกที่ไฟล์ ASSETUP.EXE จากโฟลเดอร์ BIN ใน แผ่น DVD สนับสนุน เพื่อแสดงเมนูขึ้นมา

### **1. Layout motherboard**

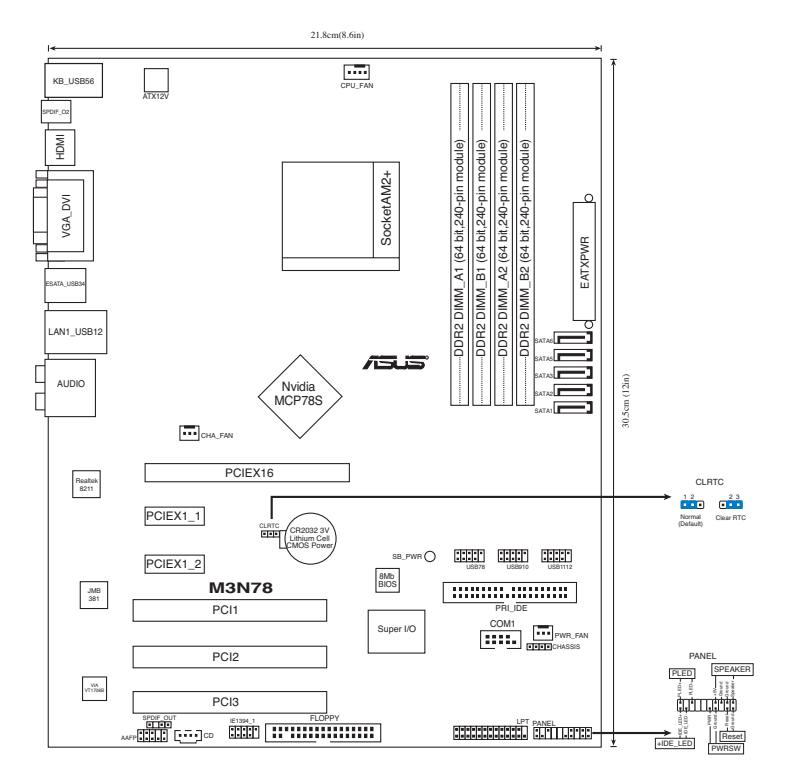

### **2. Memasang CPU**

Ikuti langkah-langkah berikut untuk memasang CPU.

- 1. Tempatkan soket 940-pin AM2+ pada motherboard (papan induk).
- 2. Angkat tuas soket sedikitnya dengan sudut 90°.

CPU hanya dapat dipasang dengan satu arah yang benar. Agar pin tidak bengkok dan merusak CPU, JANGAN masukkan CPU ke dalam soket dengan paksa!

- 3. Posisikan CPU di atas soket agar sudut CPU bertanda segitiga emas bertemu dengan sudut soket bertanda segitiga kecil.
- 4. Masukkan CPU dengan hati-hati ke dalam soket hingga terpasang dengan benar.
- 5. Bila CPU sudah terpasang, tekan tuas soket untuk mengunci CPU. Bunyi 'klik' sewaktu tuas ditekan pada tab samping menandakan bahwa CPU telah terkunci.

#### 14 ASUS M3N78

## **3. Memori Sistem**

Anda dapat memasang DIMM DDR2 ECC/non-ECC 256 MB, 512 MB, 1 GB, dan 2 GB unbuffer ke dalam soket DIMM menggunakan konfigurasi memori di bagian ini.

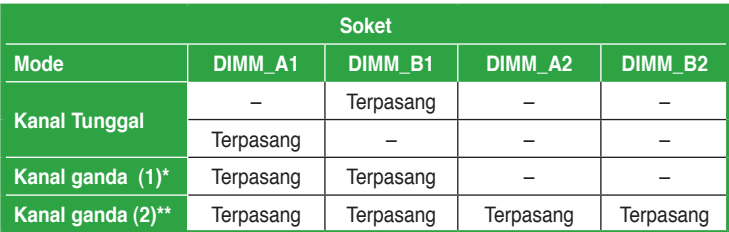

### **Konfigurasi Memori yang Dianjurkan**

- \* Gunakan hanya sepasang DDR2 DIMM identik.
- \*\* Untuk konfigurasi memori kanal ganda (2), Anda dapat:
	- memasang DIMM identik di keempat soket, ATAU
	- memasang pasangan DIMM identik di DIMM\_A1 dan DIMM\_B1 (soket kuning) dan pasangan DIMM identik lainnya di DIMM\_A2 dan DIMM\_ B2 (soket hitam)

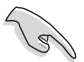

- Jika Anda menggunakan sistem operasi versi Windows 32-bit (misal, Windows XP 32-bit, Vista 32-bit) tanpa dukungan Physical Address Extension (PAE) (Ekstensi Alamat Fisik), sistem tersebut akan mengalokasikan sejumlah ruang memori tertentu untuk peranti sistem.
- Kami menyarankan Anda hanya memasang memori sistem maksimum sebesar 3GB ketika menggunakan sistem operasi versi Windows 32-bit tanpa PAE. Memori terpasang yang melebihi 3GB tidak akan menyebabkan masalah apapun, bagaimanapun juga sistem tersebut tidak dapat menggunakan kelebihan ruang memori ini dan sistem akan menampilkan kurang dari ukuran total memori fisik yang terpasang.

## **4. Informasi tentang BIOS**

Flash ROM pada motherboard berisi BIOS. Anda dapat memperbarui informasi tentang BIOS atau mengkonfigurasi beberapa setting menggunakan utility BIOS Setup. Layar BIOS memiliki tombol navigasi dan informasi bantuan ringkas untuk membantu Anda. Jika Anda mengalami masalah pada sistem atau jika sistem menjadi tidak stabil setelah pengaturan diubah, aktifkan Setup Default. Untuk informasi lengkap tentang BIOS, lihat bab 2 dalam panduan ini. Untuk mendapatkan update terbaru, kunjungi situs Web ASUS (www. asus.com).

#### **Untuk membuka layar Setup saat pengaktifan awal:**

Tekan <Delete> sewaktu Power-On Self Test (POST). Jika Anda tidak menekan <Delete>, POST akan meneruskan test routine.

#### **Untuk membuka layar Setup setelah POST:**

- Restart sistem dengan menekan <Ctrl> + <Alt> + <Delete>, kemudian tekan <Delete> sewaktu POST, atau
- Tekan tombol Reset pada chassis, kemudian tekan <Delete> sewaktu POST, atau
- Matikan sistem dan hidupkan kembali, kemudian tekan <Delete> sewaktu POST

#### **Meng-update BIOS dengan AFUDOS:**

Boot sistem dari floppy disk yang berisi file BIOS terbaru. Pada DOS prompt, ketik **afudos /i<filename.rom>** dan tekan **Enter**. Reboot sistem ketika setelah selesai proses update.

#### **Untuk memperbarui BIOS menggunakan ASUS EZ Flash 2:**

Lakukan boot sistem, kemudian tekan <Alt> + <F2> sewaktu POST untuk mengaktifkan EZ Flash 2. Masukkan floppy disk atau USB flash disk yang berisi file BIOS terbaru. EZ Flash 2 akan menjalankan proses pembaruan BIOS dan secara otomatis melakukan boot ulang sistem setelah proses tersebut selesai.

### **Untuk recovery BIOS menggunakan CrashFree BIOS 3:**

Lakukan boot sistem. Jika BIOS rusak, program pemulihan otomatis CrashFree BIOS 3 akan meminta Anda untuk memasukkan floppy disk, DVD, atau USB flash disk yang berisi file BIOS asli atau yang terbaru. Lakukan boot ulang sistem setelah BIOS kembali seperti semula.

## **5. Informasi tentang DVD pendukung perangkat lunak**

Motherboard ini mendukung OS (sistem operasi) Windows® XP / Vista. Selalu instal versi OS terbaru beserta pembaruannya agar Anda dapat memaksimalkan fitur-fitur perangkat keras yang tersedia.

DVD pendukung yang menyertai motherboard ini berisi perangkat lunak dan beberapa driver utilitas yang akan menyempurnakan fitur-fitur motherboard. Untuk mulai menggunakan DVD pendukung, cukup masukkan ke dalam drive DVD-ROM. DVD akan secara otomatis menampilkan layar pembuka dan menu penginstalan jika Autorun diaktifkan di komputer Anda. Jika layar pembuka tidak muncul secara otomatis, cari dan klik dua kali file ASSETUP.EXE dari folder BIN dalam DVD pendukung untuk menampilkan menu.

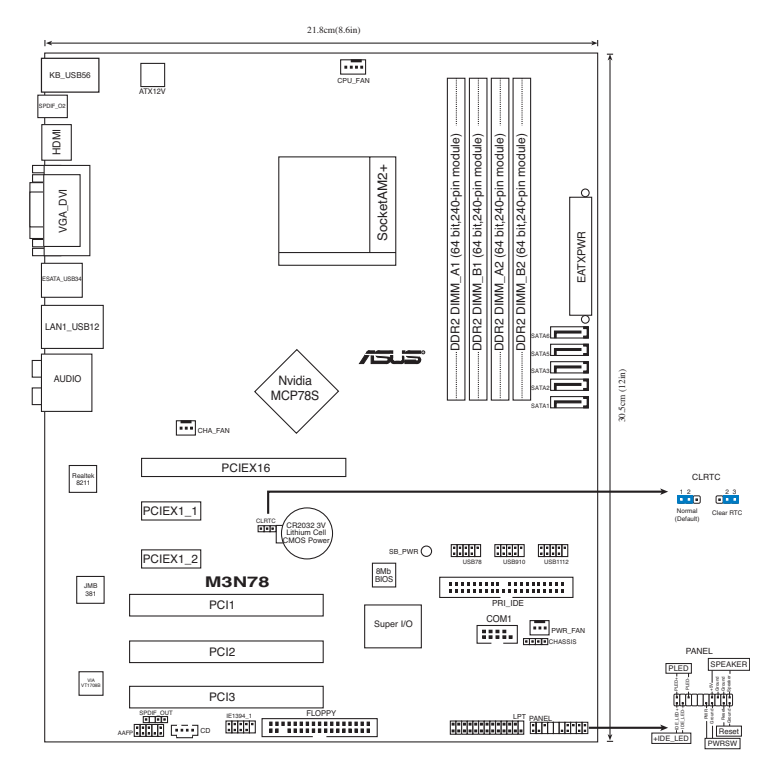

## **2. Lắp CPU**

Thực hiện các bước sau để lắp CPU.

- 1. Định vị đế cắm 940-pin AM2+ trên bo mạch chủ.
- 2. Nâng thanh giữ trên đế cắm CPU lên thành góc ít nhất 90°.

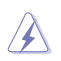

CPU chỉ lắp vừa theo một hướng thích hợp. KHÔNG ép CPU vào đế cắm để tránh làm cong chân và hỏng CPU!

- 3. Đặt CPU trên đế cắm sao cho cạnh CPU với hình tam giác màu vàng khớp vào góc đế cắm có hình tam giác nhỏ.
- 4. Cẩn thận cắm CPU vào đế cắm cho đến khi khít vào vị trí.
- 5. Khi đã cắm CPU, hạ thanh giữ CPU xuống để bảo đảm CPU được giữ chặt. Thanh giữ CPU sẽ khớp vào ngàm bên hông đế cắm cho biết CPU đã được khóa.

**Tiếng Việt**

## **3. Bộ nhớ Hệ thống**

Bạn có thể gắn các thanh DIMM unbuffered ECC/non-ECC DDR2 dung lượng 256MB, 512MB, 1GB và 2GB vào các khe cắm bộ nhớ trên bo mạch chủ theo các cấu hình như sau.

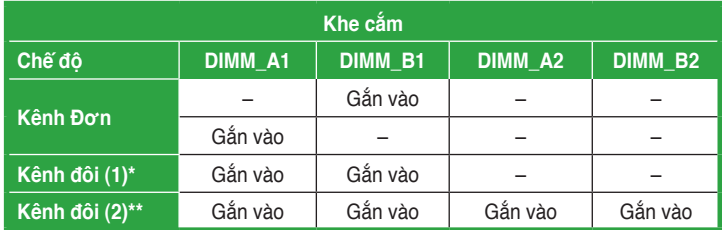

### **Các cấu hình Bộ nhớ Khuyên dùng**

- \* Chỉ nên sử dụng các cặp thanh DIMM DDR2 giống nhau.
- \*\* Đối với cấu hình bộ nhớ kênh đôi (2), bạn có thể:
	- gắn các DIMM giống nhau ở tất cả bốn khe cắm HOẶC
	- gắn 1 cặp DIMM giống nhau ở DIMM\_A1 và DIMM\_B1 (khe cắm màu vàng) và 1 cặp DIMM giống nhau khác ở DIMM\_A2 và DIMM\_B2 (khe cắm màu đen)

- Nếu bạn đang dùng hệ điều hành Windows phiên bản 32 bit (vd: Windows XP 32 bit, Vista 32 bit) không hỗ trợ Mở rộng Địa chỉ Vật lý (PAE), hệ thống sẽ phân bổ một dung lượng bộ nhớ nhất định cho các thiết bị hệ thống.
- Chúng tôi khuyên bạn chỉ nên lắp tối đa 3GB bộ nhớ hệ thống khi dùng phiên bản hệ điều hành Windows phiên bản 32 không hỗ trợ PAE. Lắp quá 3GB bộ nhớ sẽ không gây ra sự cố nhưng hệ thống không thể sử dụng dung lượng bộ nhớ vượt quá này và cũng sẽ hiển thị không quá tổng kích thước bộ nhớ vật lý được cài đặt.

## **4. Thông tin BIOS**

Chương trình BIOS được chứa trong Flash ROM của bo mạch chủ. Bạn có thể cập nhật thông tin BIOS hoặc cài đặt các thông số với tiện ích Cài đặt BIOS. Màn hình BIOS gồm các phím chuyển hướng và thông tin ngắn trực tuyến giúp hướng dẫn cho bạn. Nếu gặp sự cố hệ thống hoặc nếu hệ thống trở nên không ổn định sau khi bạn đổi các cài đặt, hãy chọn Setup Defaults. Xem Chương 2 của sổ tay hướng dẫn sử dụng để biết thêm thông tin BIOS chi tiết. Hãy vào trang web của ASUS (www. asus. com) để biết thông tin cập nhật.

#### **Để truy nhập menu Setup khi khởi động:**

Bấm <Delete> trong quá trình Tự Kiểm tra Khi Khởi động (POST). Nếu bạn không bấm <Delete>, quá trình POST sẽ tiếp tục kiểm tra.

#### **Để truy nhập menu Setup sau POST:**

- Khởi động lại hệ thống bằng cách bấm <Ctrl> + <Alt> + <Delete>, sau đó bấm <Delete> trong quá trình POST hoặc
- Bấm nút khởi động lại (reset) trên máy sau đó bấm <Delete> trong quá trình POST hoặc
- Tắt hệ thống và khởi động lại, sau đó bấm <Delete> trong quá trình POST

#### **Để cập nhật BIOS với AFUDOS:**

Khởi động hệ thống từ đĩa mềm chứa tập tin BIOS mới nhất. Tại dấu nhắc hệ điều hành DOS, nhập **afudos /i<filename.rom>** và bấm **Enter**. Khởi động lại hệ thống khi cập nhật xong.

#### **Để cập nhật BIOS với ASUS EZ Flash 2:**

Khởi động hệ thống và bấm <Alt> + <F2> trong quá trình POST để khởi động EZ Flash 2. Đưa đĩa mềm hoặc đĩa flash USB chứa tập tin BIOS mới nhất vào. EZ Flash 2 sẽ thực hiện quá trình cập nhật BIOS và tự động khởi động lại hệ thống khi hoàn tất quá trình.

### **Để phục hồi BIOS với CrashFree BIOS 3:**

Khởi động hệ thống. Nếu BIOS bị hỏng, công cụ phục hồi tự động CrashFree BIOS 3 sẽ nhắc bạn cài đĩa mềm, DVD hoặc đĩa flash USB chứa tập tin BIOS gốc hoặc mới nhất. Khởi động lại hệ thống sau khi đã phục hồi BIOS.

## **5. Thông tin DVD hỗ trợ phần mềm**

Bo mạch chủ này hỗ trợ hệ điều hành Windows® XP / Vista. Luôn cài phiên bản hệ điều hành mới nhất và các phiên bản cập nhật tương ứng để có thể tận dụng các tính năng của phần cứng.

DVD hỗ trợ đi kèm bo mach chủ này chứa phần mềm hữu dụng và một số driver tiện ích nâng cao tính năng của bo mạch chủ. Để bắt đầu sử dụng DVD hỗ trợ, chỉ cần cài DVD vào ổ đĩa DVD-ROM. DVD sẽ tự động hiển thị màn hình khởi động và các menu cài đặt nếu bạn đã bật chức năng Autorun trên máy tính. Nếu màn hình khởi động không tự động hiển thị, hãy tìm và chạy tập tin ASSETUP.EXE từ thư mục BIN trong DVD hỗ trợ để hiển thị menu.

### **1. Anakart yerleşimi**

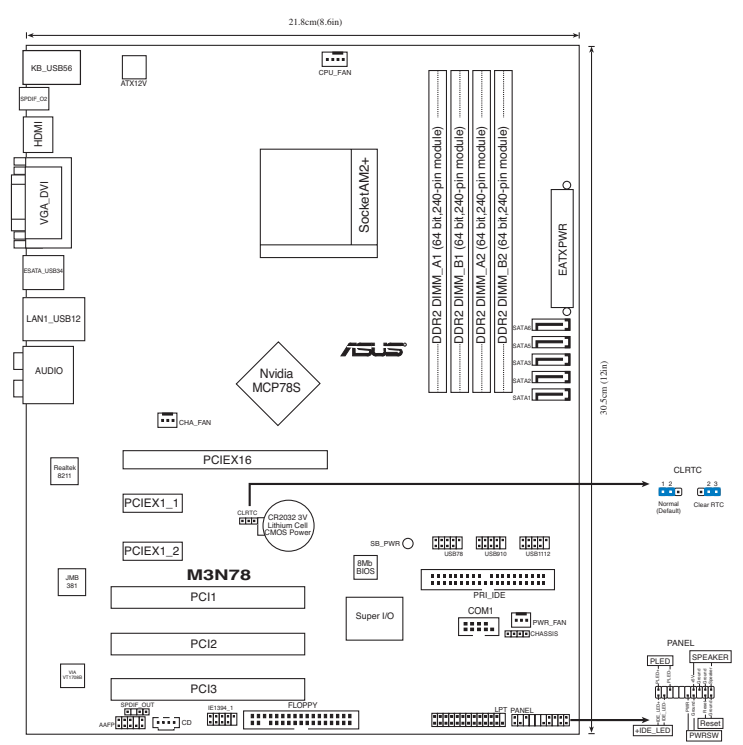

### **2. CPU Kurulumu**

CPU'yu kurmak için bu adımları yerine getirin.

- 1. 940-pin AM2+ soketini anakarta yerleştirin.
- 2. Soket kolunu en az 90° açı yapacak şekilde kaldırın.

```
CPU sadece doğru yönde takılmalıdır. Pimlerin eğilmesini ve CPU'nun zarar 
görmesini önlemek için CPU'yu sokete girmesi için ZORLAMAYIN!
```
- 3. CPU'yu soketin üzerine yerleştirin, böylece CPU'nun altın renkli üçgen bulunan köşesi soket köşesindeki küçük üçgen ile eşleşmelidir.
- 4. CPU'yu yerine oturuncaya kadar sokete dikkatlice yerleştirin.
- 5. CPU yerine oturduğunda, CPU'yu sabitlemek için soket kolunu aşağıya itin. Kilitlendiğini göstermek için kol yan sekmeye tıklayarak geçer.

∕≰

### **3. Sistem Belleği**

256MB, 512MB, 1GB ve 2GB'lık tamponlanmayan ECC/ECC olmayan DDR2 DIMM'lerini bu bölümdeki bellek yapılandırmalarını kullanarak DIMM soketlerine takabilirsiniz.

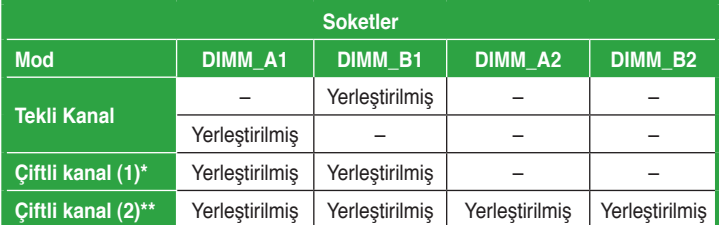

### **Önerilen Bellek Yapılandırmaları**

- \* Sadece aynı DDR2 DIMM çiftlerini kullanın.
- \*\* Çift kanallı bellek yapılandırması (2) için:
	- Dört soketin tamamına da aynı DIMM'leri takın VEYA
	- Aynı DIMM çiftini DIMM\_A1 ve DIMM\_B1'e (sarı soketler) takın ve diğer aynı DIMM çiftini ise DIMM\_A2 ve DIMM\_B2'ye (siyah soketler) takın

- Fiziksel Adres Uzantısı (PAE) olmadan Windows 32-bit sürümü bir işletim sistemi (örn. 32-bit Windows XP, 32-bit Vista) kullanıyorsanız, sistem sistem aygıtları için belirli bir miktarda bellek alanı atar.
- PAE olmadan Windows 32-bit sürümü bir işletim sistemi kullanırken yalnızca en fazla 3GB sistem belleği takmanızı öneririz. Takılı belleğin 3GB'ı aşması soruna neden olmaz; bununla birlikte, sistem bu fazla bellek alanını kullanamaz ve takılı fiziksel belleğin toplam boyutundan daha az boyutu gösterir.

## **4. BIOS bilgisi**

Anakarttaki Flash ROM'da BIOS bulunmaktadır. BIOS Setup'ı kullanarak BIOS bilgisini güncelleyebilir veya parametreleri yapılandırabilirsiniz. BIOS ekranlarında size yol gösterecek gezinti tuşları ve kısa çevrimiçi yardım bulunmaktadır. Sistem parametreleri ile karşılaşırsanız veya ayarları değiştirdikten sonra sistem dengesizleşirse, Varsayılan Ayarları yükleyin. Ayrıntılı BIOS bilgisi için kullanıcı kılavuzunun 2. Bölümüne bakınız. Güncellemeler için ASUS web sitesini (www. asus.com) ziyaret ediniz.

### **Başlarken Setup'a girmek için:**

GüçAçma Otomatik Testi (POST) sırasında <Delete> tuşuna basın. <Delete> tuşuna basmazsanız, POST rutin teste devam eder.

#### **POST sonrası Setup'a girmek için:**

- <Ctrl> + <Alt> + <Delete> tuşlarına basın, ardından POST sırasında <Delete> tuşuna basın veya
- Kasa üzerindeki sıfırlama düğmesine basın, ardından POST sırasında <Delete> tuşuna basın veya
- Sistemi kapatın ve tekrar açın, ardından POST sırasında <Delete> tuşuna basın

#### **BIOS'u AFUDOS ile güncellemek için:**

Sistemi en yeni BIOS dosyasının bulunduğu floppy diskinden başlatın. DOS uyarısında **afudos /i<filename.rom>** yazın ve **Enter**'a basın. Güncelleme tamamlandığında sistemi yeniden başlatın.

#### **BIOS'u ASUS EZ Flash 2 ile güncellemek için:**

Sistemi boot edin ve EZ Flash 2'yi başlatmak için POST sırasında <Alt> + <F2>'ye basın. En son BIOS dosyasını içeren floppy diski veya USB flash diski yerleştirin. EZ Flash 2, BIOS güncelleme sürecini gerçekleştirir ve tamamlandığında sistemi otomatik olarak yeniden boot eder.

### **BIOS'u CrashFree BIOS 3 ile kurtarmak:**

Sistemi boot edin. BIOS bozuksa, CrashFree BIOS 3 otomatik kurtarma aracı orijinal veya en yeni BIOS dosyasını içeren floppy diski, DVD'yi veya USB flash diskini yerleştirmenizi ister. BIOS kurtarıldıktan sonra sistemi tekrar yeniden başlatın.

### **5. Yazılım destek DVD'si bilgisi**

Bu anakart Windows® XP / Vista işletim sistemini (OS) destekler. Daima en yeni OS sürümünü ve ilgili güncellemeleri kurun, böylece donanım özelliklerinizi en üst düzeye çıkarabilirsiniz.

Anakart ile birlikte verilen destek DVD'si kullanışlı yazılım ve anakart özelliklerini geliştiren birkaç program sürücüsü içermektedir. Destek DVD'sini kullanmaya başlamak için, yapmanız gereken DVD'yi DVD-ROM sürücünüze yerleştirmektir. Bilgisayarınızda Otomatik Çalıştır etkinleştirilmişse, DVD otomatik olarak giriş ekranını ve kurulum menülerini gösterir. Giriş ekranı otomatik olarak görünmezse, menüleri göstermek için destek DVD'si ile birlikte gelen BIN klasöründeki ASSETUP.EXE dosyasını bulun ve çift tıklayın.

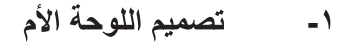

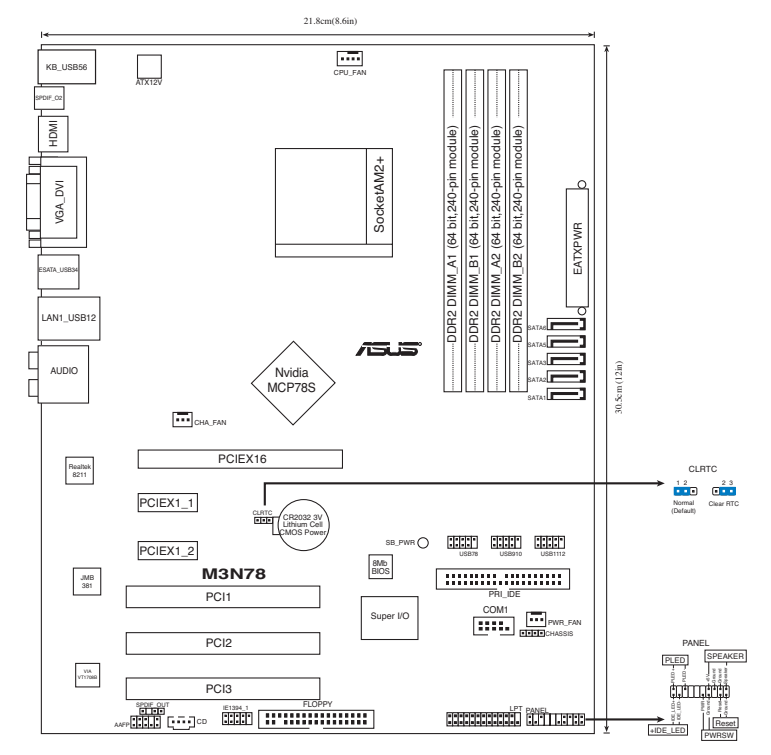

#### تر كبب وحدة المعالجة المر كز بة -7

يرجى اتباع هذه الخطوات لتركيب وحدة معالجة مركزية.

- حدد موقع مقبس +AM2 الذي يشتمل على ٩٤٠ دبوسًا على اللوحة الأم.  $\mathord{\hspace{1pt}\text{--}\hspace{1pt}}\lambda$ 
	- ار فع ذر اع المقبس بزاوية مقدار ها ٩٠ درجة على الأقل.  $-\tau$

لا يمكن تركيب وحدة المعالجة المركزية إلا في اتجاه واحد صحيح فقط. تجنب استخدام القوة عند إدخال الوحدة بالمقبس حتى لا تنثنى الدبابيس وتتلف الوحدة!

- ضع وحدة المعالجة المركزية فوق المقبس بحيث يكون ركن الوحدة الذي به شكل المثلث الذهبي  $-\tau$ متحاذيا مع ركن المقبس الذي به شكل مثلث صغير .
	- أدخل و حدة المعالجة المر كز ية بحر ص داخل المقبس إلى أن تستقر ً في مكانها.  $-\xi$
- وبعد استقرار الوحدة، ادفع ذراع المقبس لأسفل لإحكام تثبيتها. يصدر عند دفع الذراع إلى ذلك  $\overline{\phantom{a}}$ الوضع صوت يشير إلى إحكام التثبيت.

∕⊁

#### ذاكر ة النظام  $-\tau$

يمكن تركيب شرائح ذاكرة DDR2 DIMM سعة ٢٥٦ ميجا بايت و٥١٢ ميجا بايت و١ جيجا بايت و٢ جيجا بايت، بدون إمكانية تخزين مؤقت مزودة أو غير مزودة بكود تصحيح الأخطاء (ECC) في مقابس DIMM بالرجوع إلى خيارات تهيئة الذاكرة الموضحة في هذا القسم.

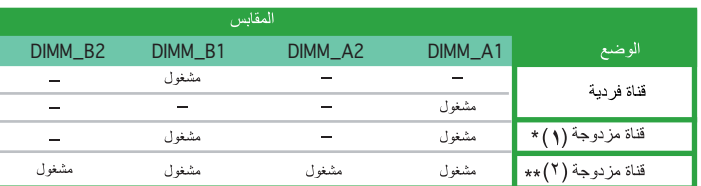

التهيئة الموصى بها للذاكر ة

\* استخدم أز واج متطابقة من رقائق ذاكرة DDR2 DIMM.

\*\* لعمل تهيئة الذاكرة مزدوجة القناة (٢)، يمكنك القيام بما يلي:

- تركيب وحدات ذاكرة DIMM متطابقة في كافة المقابس الأربعة، أو
- تركيب زوج متطابق من وحدات الذاكرة DIMM في المقابس DIMM A1 وDIMM B1 (المقابس الصفراء)، وزوج متطابق أخر من وحدات الذاكرة DIMM في المقابس DIMM\_A2 وDIMM\_B2 (المقابس السوداء).

 $\sqrt{2}$ 

- في حالة استخدام إصدار نظام تشغيل Windows 32-bit (وليكن 32-bit Windows XP أو 32-bit Vista مثلاً) بدون دعم ملحق العناوين الفعلية (PAE)، فسوف يخصص النظام مقدارًا معينًا من الذاكر ة لمكونات الجهاز
- يوصى بتركيب شريحة ذاكرة سعة ٣ جيجا بايت كحد أقصى عند استخدام إصدار Windows 32-bit بدون PAE. إن تركيب ذاكرة تزيد سعتها عن ٣ جيجا بايت لن يتسبب في حدوث أية مشكلات، إلا أن النظام لن يتمكن من استخدام هذه الزيادة وسوف يعرض حجم أقل من الحجم الإجمالي للذاكرة الفعلية المركبة.

#### معلومات حول نظام BIOS  $-\epsilon$

تحتوي الذاكر ة Flash ROM في اللوحة الأم على نظام BIOS. ويمكنك تحديث معلومات نظام BIOS أو تهيئة المعلمات الخاصة به باستخدام الأداة المساعدة بالنظام المذكور . وتشتمل شاشات نظام BIOS على مفاتيح للتنقل وتعليمات فور ية مختصر ة لإر شاد المستخدمين. إذا و اجهتك مشكلات في النظام، أو فقد النظام استقراره بعد تغيير الإعدادات، يمكنك المبادرة بتحميل إعدادات النظام الافتر اضية. ويرجى مراجعة الفصل ٢ من دليل الاستخدام للحصول على معلومات مفصلة حول نظام BIOS. كما يرجى زيارة الموقع الإلكتروني للشركة (www.asus.com) للحصول على التحديثات.

للدخول إلى وضع الإعداد عند بدء تشغيل النظام، يمكن القيام بما يلي: اضغط على <Delete> (حذف) أثناء إجراء الاختبار الذاتي مع توصيل التيار الكهربائي. إذا لم تضغط على <Delete>، فسوف تستمر عملية الاختبار الذاتي في إجراءاتها المعتادة.

للدخول إلى وضم الإعداد بعد الاختبار الذاتي:

- أعد تشغيل النظام بالضغط على <Delete> + <Alt> + <Ctrl>، ثم اضغط على <Delete>  $\bullet$ أثناء عملية الاختبار الذاتي، أو
- اضغط على زر إعادة بدء التشغيل الموجود على الشاسيه، ثم اضغط على <Delete> أثناء عملية  $\ddot{\phantom{0}}$ الاختبار الذاتي، أو
	- قم بإيقاف تشغيل النظام ثم أعد تشغيله، ثم اضغط على <Delete> أثناء عملية الاختبار الذاتي.

#### تحديث نظام BIOS من خلال AFUDOS

قم بتمهيد تشغيل النظام من القرص المرن الذي يحتوي على أحدث ملف لنظام BIOS. في نافذة موجه DOS، اكتب afudos /i<filename.rom> ثم اضغط على Enter\_ أعد تمهيد تشغيل النظام بعد اكتمال التحديث.

#### لتحديث نظام BIOS من خلال ASUS EZ Flash 2:

قم بتمهيد تشغيل النظام واضغط على <Alt> + <Alt> أثناء عملية الاختبار الذاتي لبدء تشغيل EZ Flash 2، ثم أدخل قرصا مرنا أو قرص فلاش يحتوي على أحدث ملف لنظام BIOS. يقوم

EZ Flash 2 بتحديث نظام BIOS ويعيد تمهيد تشغيل النظام تلقائياً بعد الانتهاء من التحديث.

#### لاستعادة BIOS باستخدام 3 CrashFree BIOS:

قم بتمهيد الجهاز . إذا كان ملف BIOS تالفًا، فإن أداة الاستعادة التلقائي في 3 CrashFree BIOS تبحث عن قرص مرن أو قرص ذاكرة تخزين مؤقت USB أو قرص DVD للدعم لاستعادة وحدة BIOS. ركب قرص DVD للدعم الذي يدعم اللوحة الأم أو قرص ذاكرة تخزين مؤقت USB أو قرصنًا مرنًا يحتوي على ملف BIOS الأصلي أو الأحدث. قم بإعادة تمهيد النظام بعد استعادة ملف BIOS.

#### معلومات قرص DVD لدعم البرامج  $\cdot^{\circ}$

تدعم اللوحة الأم نظام التشغيل Windows®XP/Vista. يجب دائمًا تثبيت أحدث نسخة من نظام التشغيل والتحديثات ذات الصلة حتى تستطيع الاستفادة إلى أقصى حد من مميز ات الجهاز .

قرص DVD للدعم المرفق بالوحدة الأم يحتوي على برامج مفيدة والعديد من برامج تشغيل الأدوات المساعدة التي تحسن من أداء مميز ات اللوحة الأم. لبدء استخدام قرص DVD للدعم، ركب قرص DVD في محرك أقر اص DVD. يقوم قر ص DVD تلقائيًا بعر ص شاشة التر حيب وقوائم التثبيت في حالة تمكين التشغيل التلقائي في الكمبيوتر . في حالة عدم ظهور شاشة الترحيب تلقائيًا، حدد المكان وانقر نقرًا مزدوجًا فوق ملف ASSETUP.EXE من مجلد BIN في قر ص DVD للدعم لعر ض القوائم.

 $\mathcal{A}$ 

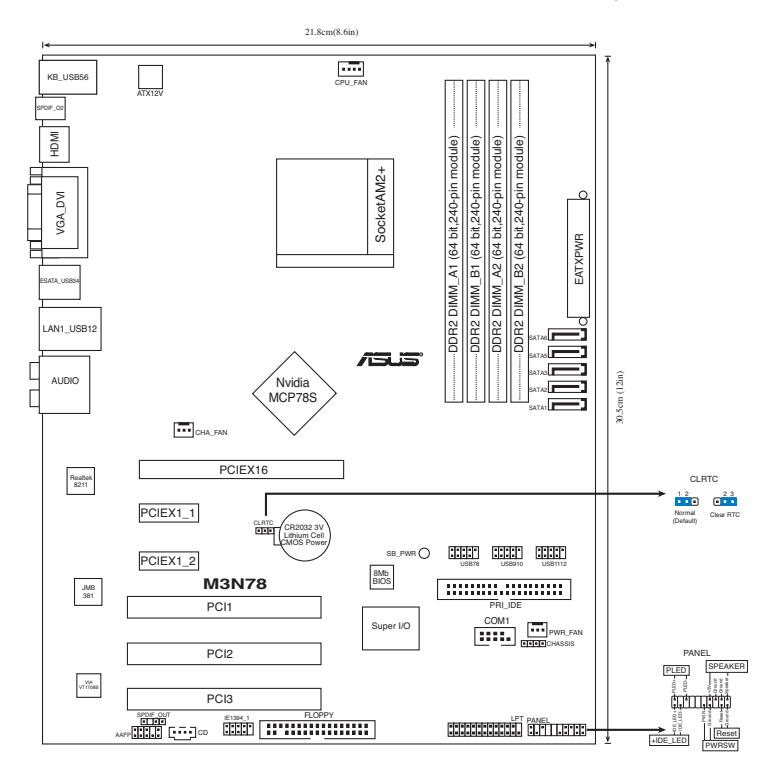

#### نصب سی یی یو  $\cdot$ f

≰

بر ای نصب سی یی پو مر احل زیر را دنبال کنید.

- سوكت ۹۴۰- بين +AM2 مادر بر د قر ار دهيد.  $\rightarrow$ 
	- اهرم سوكت را تا زاويه ٩٠ درجه بلند كنيد.  $\mathbf{r}$

سی پی بو فقط در یک جهت صحیح در جای خود قرار می گیرد. برای اجتناب از خم شدن پین ها و آسیب دیدن سیپی یو، سی پی یو را با زور در سوکت قرار ندهید!

- سی پی پو را طوری در بالای سوکت قرار دهید که گوشه سی پی پو که مثلث طلایی رنگ دارد با گوشه  $\cdot$ سوکت که مثلث کوچکی دارد، منطبق شود.
	- سی پی پو را با دقت در سوکت بگذار ید تا کاملاً در جای خود قرار گیرد.  $\cdot$
- وقتی سی پی پو در جای خود قرار گرفت، اهرم سوکت را به پایین فشار دهید تا اهرم سوکت سی پی پو را  $\cdot$ محکم کند. با قفل شدن اهر م در زبانه کناری صدای کلیک شنیده می شود.

#### ASUS M3N78

#### حافظه سيستم  $\mathbf{r}$

شما می تو انید حافظه ۲۵۶ مگابایت، ۵۱۲ مگابایت، ۱ گیگابایت و ۲ گیگابایت بدون بافر ECC و غير ECC DDR2 DIMMs با استفاده از مشخص سازيهاي حافظه دراين بخش به داخل سوكت DIMM نصب كنيد.

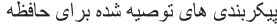

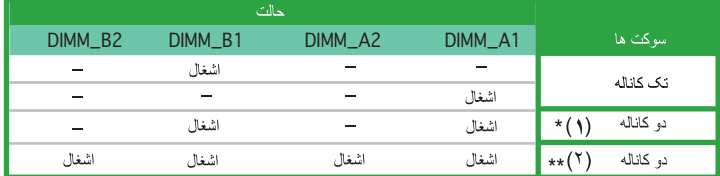

#### \* فقط از جفت های DDR2 DIMMمناسب

\*\* برای بیکربندی حافظه دو کاناله (٢)، می توانید:

 $\bullet$ 

- DIMM های یکسان در تمام چهار سوکت نصب کنید یا
- يک جفت DIMM يکسان در DIMM A1 و DIMM B1 (سوکت هاي زرد) و يک جفت DIMM يکسان ديگر
	- در DIMM\_A2 و DIMM\_B2 (سوكت هاى مشك
- اگر شما از سیستم عامل ویندوز ورشن ۳۲ بیت (مثال ویندوزXP ۳۲ بیت، ویندوز ۲۲ Vista بیت) R بدون پشتیبانی ادامه آدرس فیزیکی (PAE) استفاده می کنید، سیستم مقدار معینی ازفضاي حافظه را به وسایل دیؤ سیستم اختصاص خواهد داد.
- ما توصیه می کنیم هنگام استفاده از سیستم عامل ویندوز ورشن ۳۲ بیت بدون PAE حداکثر ۳ گیگابایت حافظه بر اي سيستم نصب كنيد. حافظه نصب شده بيش از ٣ گيگابايت هيچ مشكلي بر اي سيستم پيش نخواهد أورد، اما سيستم نمي تواند از اين فضاي حافظه اضافي استفاده كند و سيستم كمتر از اندازه كل حافظه نصب شده ر ا نشان خو اهد داد .

#### اطلاعات باباس (BIOS)  $\mathbf{r}$

فلش ر ام موجود ر و ی مادر بر د حاوی بایاس است. می توانید اطلاعات بایاس ر ا بهنگام کنید یا با استفاده از بر نامه کار بر دی تنظیم باباس، بار امتر ها ر ا بیکر بندی کنید. صفحه های باباس شامل کلیدهای بیمایش و ر اهنمای مختصر أنلاین بر ای ر اهنمایی شماست. اگر با مشکل سیستمی مواجه شدید، یا در صورتی که سیستم پس از تغییر تنظیمات دجار ہے ثباتے شد، تنظیمات بیش فرض ر ا اعمال کنید. بر ای آگاهی از اطلاعات مشر و ح در بار ہ باباس به فصل ۲ ر اهنمای کاربر مراجعه نمایید. برای بهنگام سازی از پایگاه اینترنتی ASUS، به نشانی www. asus.com، باز دید نمایید.

بر ای ورود به تنظیم در هنگام راه انداز ی سیستم :

در طی خودآزمایی روشن شدن<Delete) (POST) را فشار دهید. در صورتی که <Delete> را فشار ندهید، خودآزمایی روشن شدن (POST) با آزمایش های معمول خود ادامه می دهد.

بر ای ورود به تنظیم پس از خودآز مایی روشن شدن (POST):

- سیستم ر ۱ با فشار دادن <br>> <br>> <br>> <<br> حجدداً ر اه انداز ی کنید، سپس در طی خودآز مایی روشن شدن، <Delete> را فشار دهید، با
- دکمه بازنشانی (ری ست) روی کس را فشار دهید، سپس در طی خودآزمایی روشن شدن، <Delete> را  $\blacksquare$ فشار دهند، با
	- سیستم را خاموش و روشن کنید، سپس در طی خودآزمایی روشن شدن، <Delete> را فشار دهید

#### برای بهنگام سازی بایاس با AFUDOS:

سیستم را از فلایی دیسکی که دارای جدیدترین فایل بایاس است، راه اندازی (boot) کنید. وقتی که بیام DOS را دریافت کردید، <**afudos /i<filename.rom** را تایپ کنید و Enter را فشار دهید. بعد از تکمیل بهنگام ساز ی، سیستم را دوبار ه راه انداز ی کنید.

بر ای بهنگام سازی بایاس با ASUS EZ Flash 2:

سیستم را راه اندازی کنید و در طی خودآزمایی روشن شدن، <F2> + <Alt> را برای راه اندازی EZ Flash 2 فشار دهید. یک فلایی دیسک یا فلش دیسک که حاوی جدیدترین فایل بایاس است، وارد کنید. EZ Flash 2 فر آیند بهنگام ساز ی بایاس ر ا انجام می دهد و با پایان کار ، سیستم ر ا به طور خودکار دو بار ه ر اه انداز ی می کند.

#### برای جبران و بازیافت BIOS با نرم افزار CrashFree BIOS 3:

سیستم ر ! بوت کنید ِ اگر BIOS خر اب شده است، ابز ار باز یافت و جبر انبی اتوماتیک3 CrashFree BIOS بر ای و جود فلابی دیسک جستجو می کند ، DVD بشتیبان یا دیسک فلاش USB را بر ای باز یافت و تعمیر BIOS جستجو وبررسی می کند. مادربرد با DVD پشتیبان، دیسک فلاش USB یا یک فلایی دیسک که شامل جدیدترین یا فایل اصلي و اوليه BIOS است را داخل كنيد سيستم را بعد از جبران و بازيافت BIOS دوباره بوت كنيد.

#### نرم افزار يشتيباني كننده اطلاعات DVD ۵.

ابن مادربرد سیستم عامل (OS) ویندوز®XP/Vista را پشتیبانی می کند.همیشه أخرین نوع OS (سیستم عامل) وبهنگام ها و ارتقا های مناسب و مطابق أن را نصب کنید تا شما بتوانید ویژگیها و کارأیی سخت افزار خود را افز ایش و توسعه دهید.

بشتیبانی DVD که در این مادر بر د و جو د دار د شامل نر م افز ار مفید و قابل استفاده و جندین در ایو ر بر نامه های مختلف که ویژگی ها و کار آبی مادربرد را توسعه و بهبود می باشند، است. برای شروع استفاده از یشتیبانی DVD، بسادگی DVD را در درایو DVD-ROM کامپیوتر خود قرار دهید. DVD بطور اتوماتیکی پنجره خوشامد را باز می کند و اگر عملکرد و اجرای اتوماتیک در کامپیوتر شما فعال شده باشد منوی نصب ظاهرمی شود <sub>.</sub> اگر پنجره خوشامد بطور اتوماتیکی ظاهر نشود ، فایل ASSETUP.EXE را از پوشه BIN در DVD پشتیبان پیدا کرده و برروی آن دو بار کلیک کنید تا منو ها ظاهر شوند.

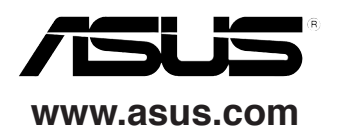